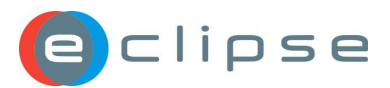

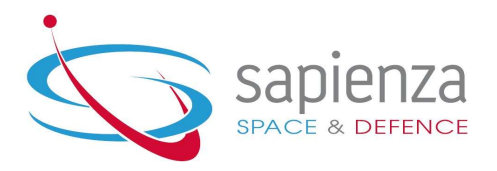

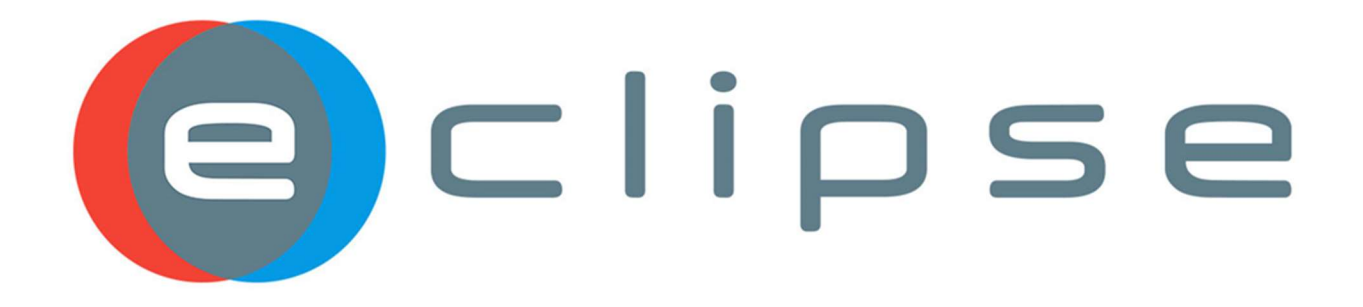

# ECLIPSE 5.4

# New Features and Improvements

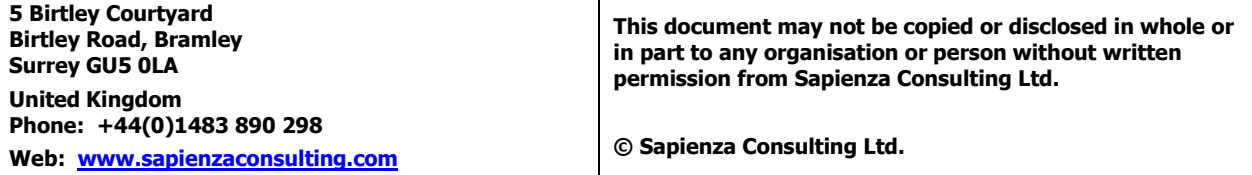

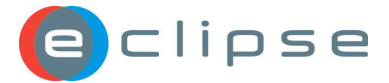

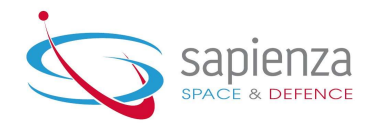

# 1 Introduction

We are happy to announce our new major release ECLIPSE 5.4. In this release we are excited to present a new, fresh, and modern layout as well as user friendly navigation between projects and modules.

Additional keyboard shortcuts were introduced across all ECLIPSE modules. Navigating through documents, records, RIDs, Action Items, and NCRs has been made easier with simple keystrokes.

oData feed API has been made available for DAB and DCCM providing the users with extended access to produce BI report and data analytics, understanding better the usage of ECLIPSE in their company and making better informed decisions.

DCCM has been enriched with a new text extraction feature where enabling autocomplete suggestions for document metadata at the document creation. eRID has been refreshed with the new Search Results screen enabling the filtering, column customisation and the modern basket. The practical feature already implemented in AIM and eNCTS Edit in Context has been extended to DCCM and eRID. This feature in eRID allows for quick entry of Contractor Responses and Panel Dispositions – easing the load during colocations.

We have fully upgraded the PCM module particularly by adding a WP approval workflow using PCM Actions and notifications. Approval requests are displayed in the Company Calendar for the manager's overview. Lastly, new PAM roles have been created for PCM to allow for the greater flexibility in the approval process.

Many improvements were applied across the modules, ready for you to discover and benefit from.

The intended audience is the wider user community with some experience in the previous ECLIPSE releases.

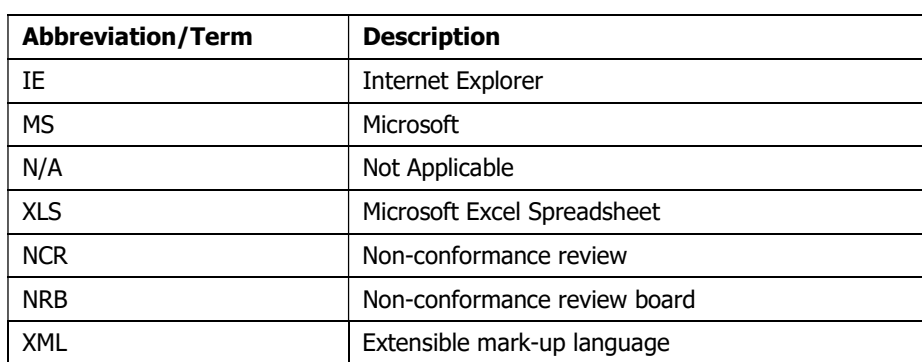

## 1.1 List of Abbreviations/Terms

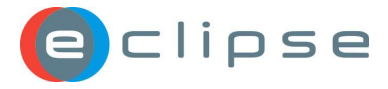

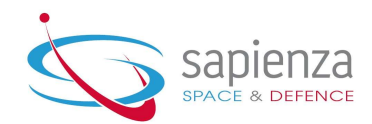

# **Table of Contents**

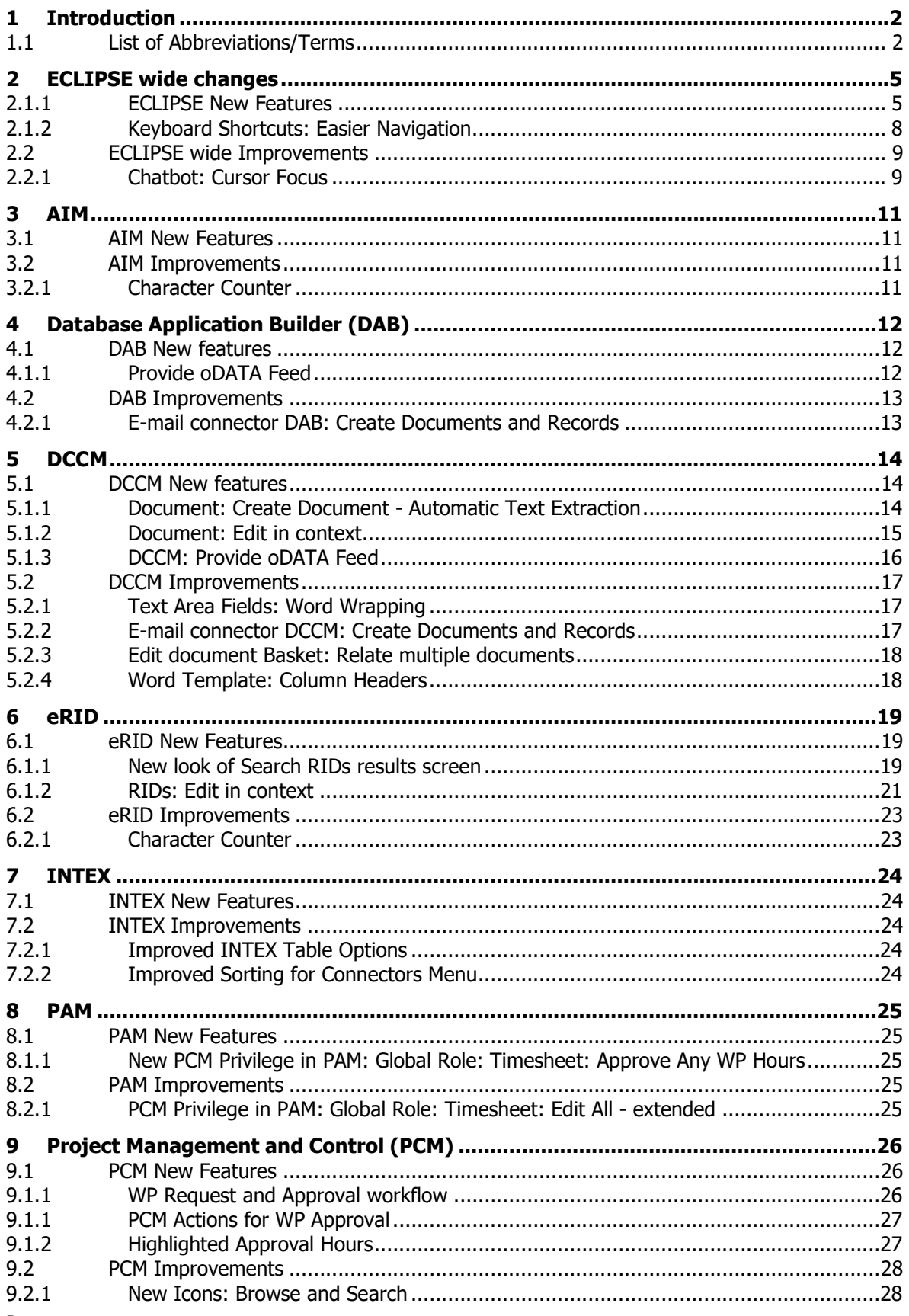

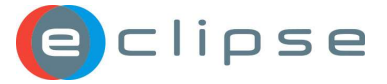

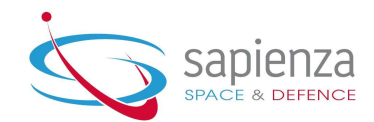

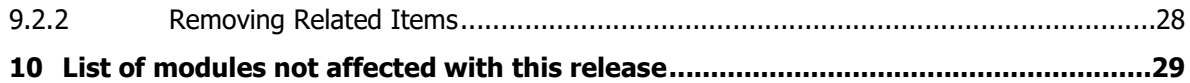

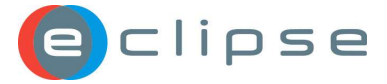

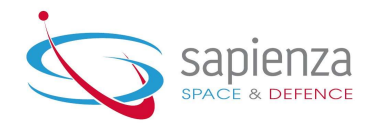

 $\left( \frac{1}{2} \right)$ 

## 2 ECLIPSE wide changes

This section identifies new features and improvements introduced in the AIM module

## 2.1.1 ECLIPSE New Features

#### 2.1.1.1 New ECLIPSE User Interface

ECLIPSE has been updated with a fresh and modern user interface starting from the login screen and continuing throughout all modules. The exiting features stayed the same and only improved where applicable.

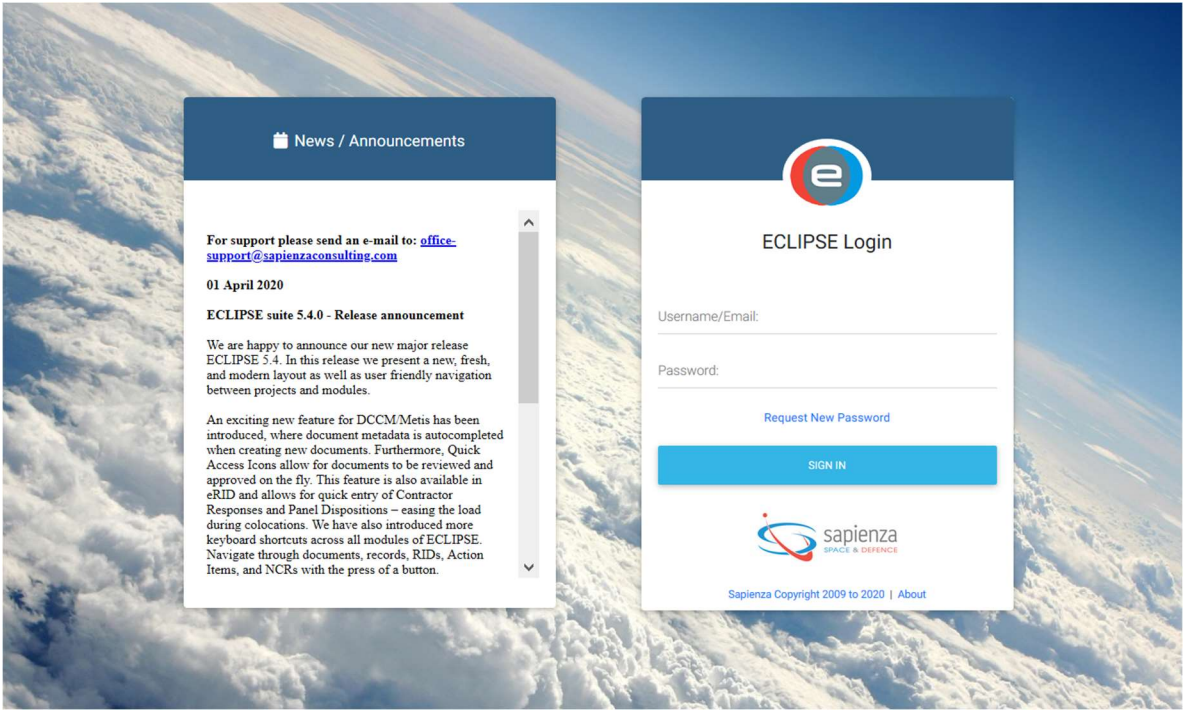

When logged in, the design of the header, footer and the icon toolbar outlook in each screen has been modernised.

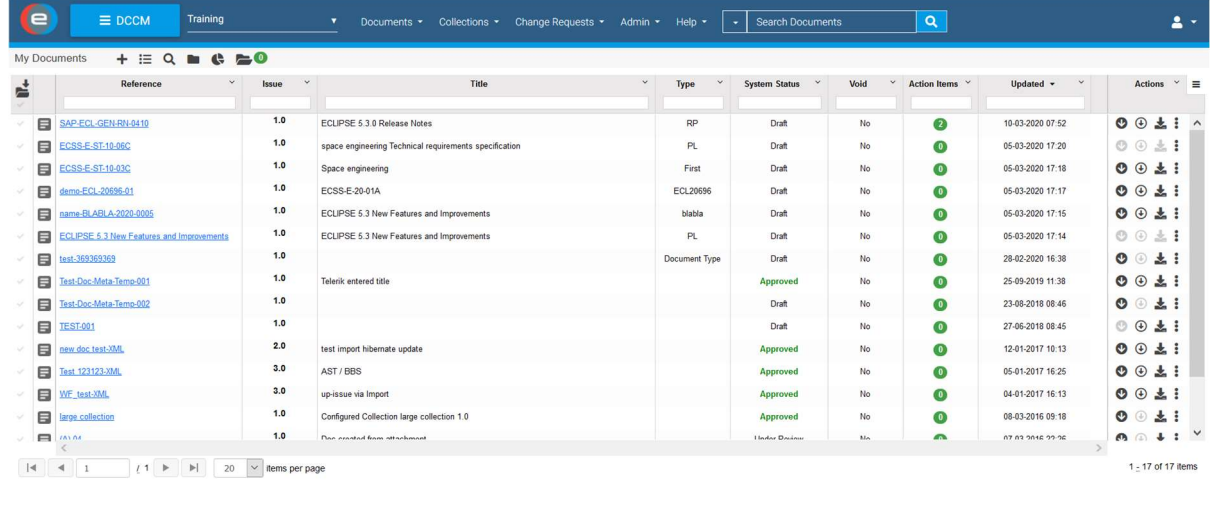

Sapienza Copyright 2009 to 2020 | About | Terms | Privacy

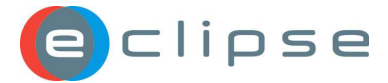

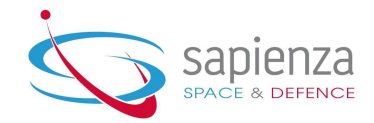

The refreshed top banner with the familiar functionalities appears in every module.

| <b>PROCM</b> | Training | <b>v</b> | Documents | Collections | Change Requests | Admin | Help | $\boxed{\cdot}$ | Search Documents | $\boxed{Q}$ |
|--------------|----------|----------|-----------|-------------|-----------------|-------|------|-----------------|------------------|-------------|
|--------------|----------|----------|-----------|-------------|-----------------|-------|------|-----------------|------------------|-------------|

The Module selection method has been improved upon. The familiar Module tabs are now grouped under a drop-down menu for the user to select the relevant module:

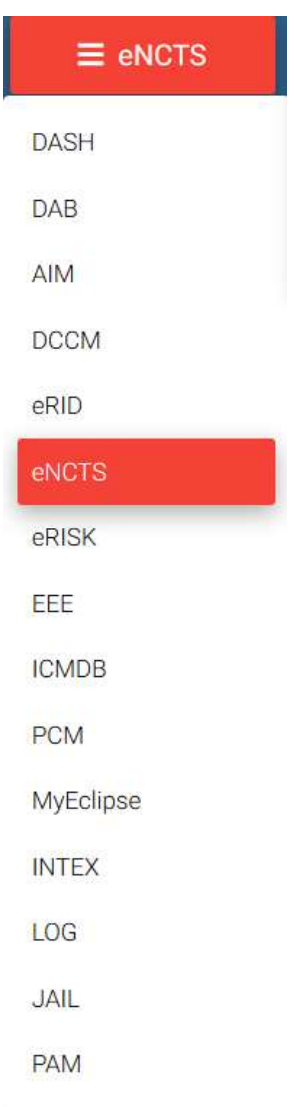

The Project drop down list has also been updated:

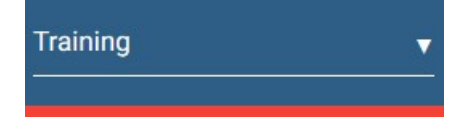

Clicking on the arrow  $($   $\blacksquare$ ) to the right of the Project Title the user can change projects by selecting the arrow. The user also has the option to type the name of the relevant project for quick access:

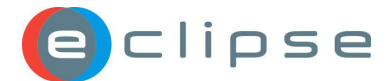

ECLIPSE 5.4 New Features and Improvements Issue Date: 17 April 2020

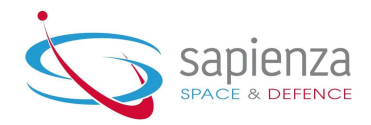

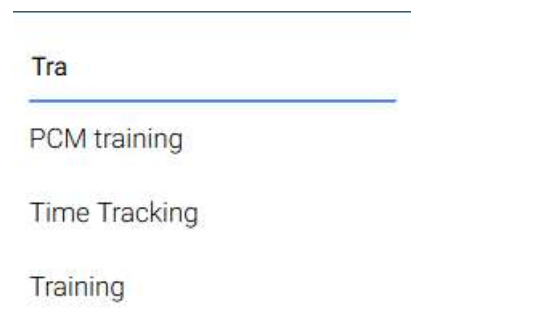

From within each module a modern look and feel has been implemented to the existing menu:

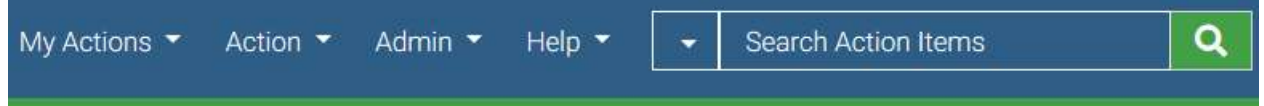

The simple search bar has also been upgraded with a fresh new look. Clicking on the arrow button opens up a list of further options:

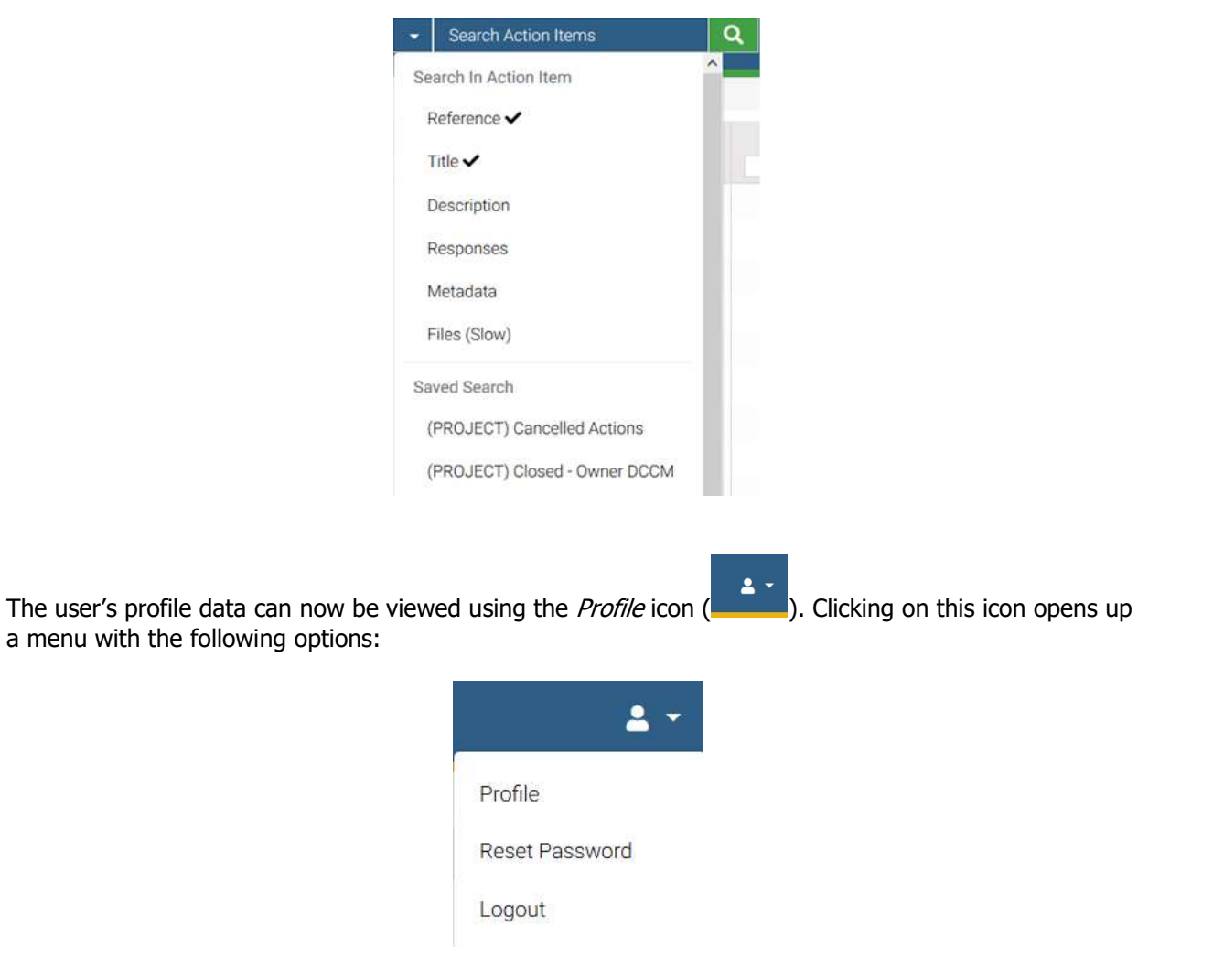

From with this menu the user can now view the information about their profile, reset their password, or logout of ECLIPSE.

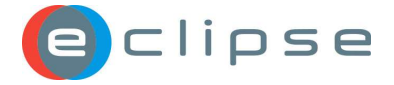

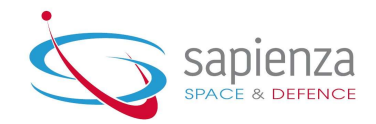

#### 2.1.2 Keyboard Shortcuts: Easier Navigation

It is now possible to use keyboard shortcuts to easily navigate between the listed entities on each module This exciting new feature can be used within the View Details and Edit <Entity> Details screens of all the modules.

To access the *View Details* screen click on the *view details box* ( $\Box$ ) to the most left of the List All or Search Results screens. An example of List All Actions in AIM is presented in the following figure.

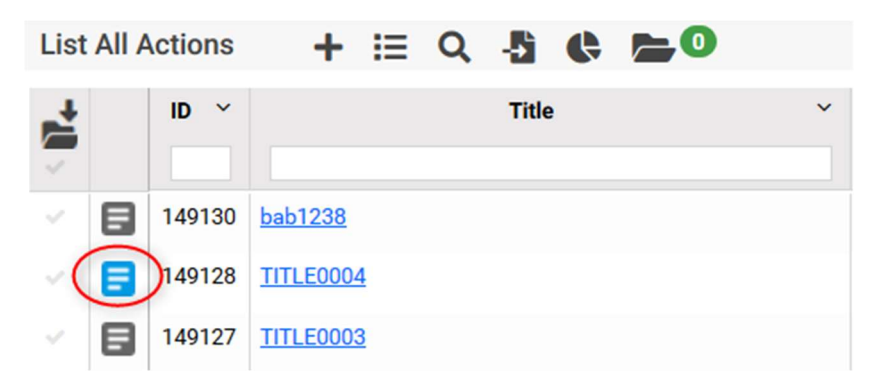

This will slide in a window from the right-hand side of the screen, showing the  $\leq$  Entity> Details. On the following screenshot, an example of the Action Items Details is presented:

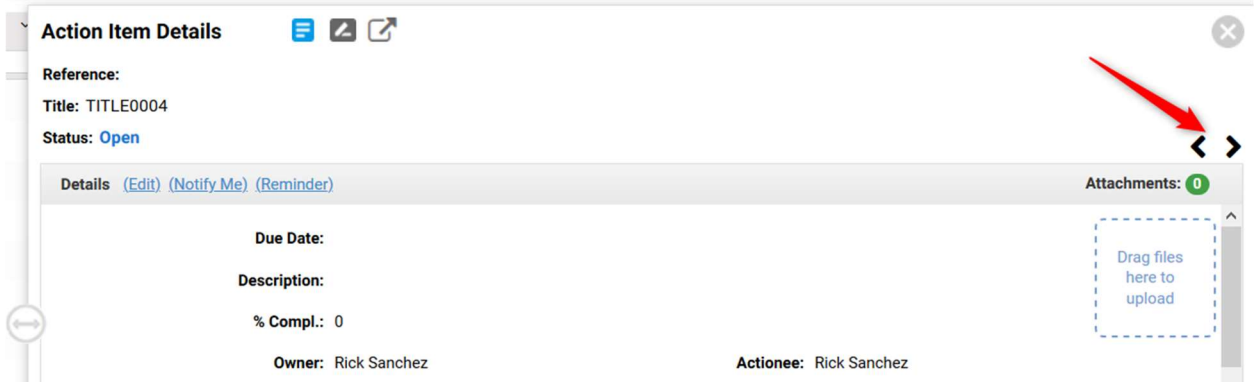

The user can now use the newly implemented Keyboard Shortcuts to navigate back and forth between the <Entities>. For example, using the Control Key and one of the left or right arrow keys you can do the following:

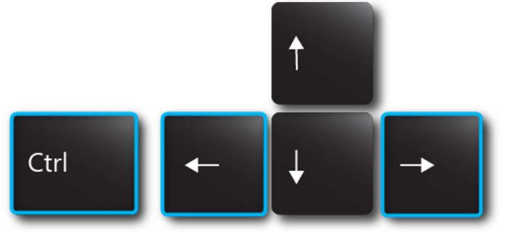

- Next <Entity>: <CTRL> + <right arrow>
- Previous <Entity>: <CTRL> + < left arrow>

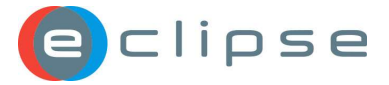

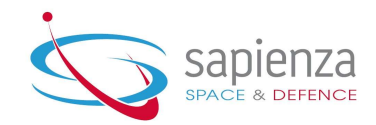

These Keyboard Shortcuts can also be used within the *Edit <Entity>* Screen:

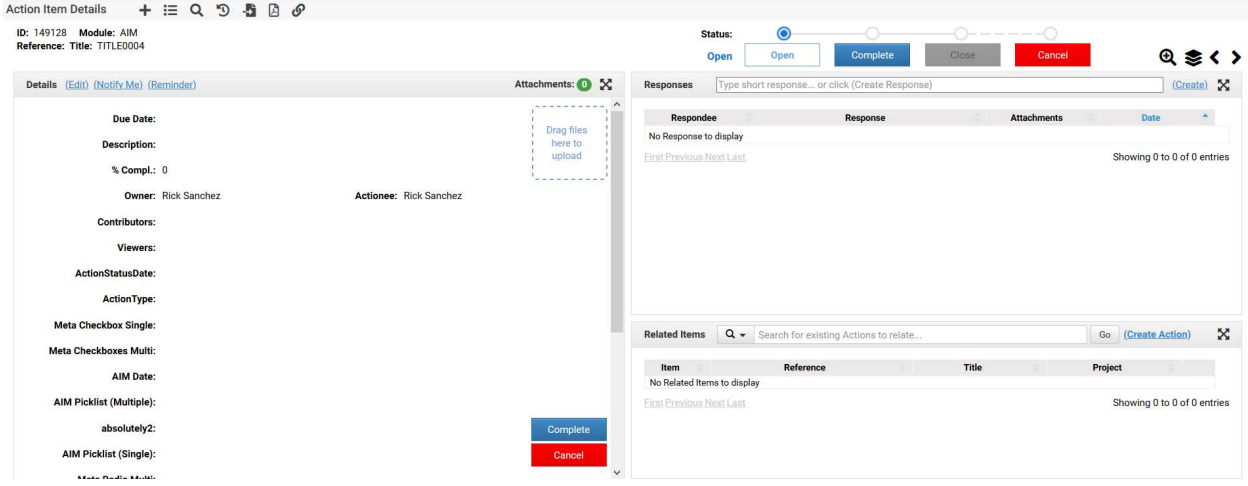

The user can easily navigate between Action Items using the newly implemented Keyboard Shortcuts, instead of using the built in left and right icons to navigate to the next or last Action Items.

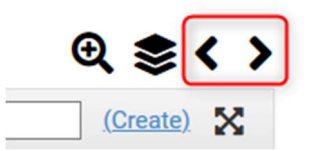

## 2.2 ECLIPSE wide Improvements

#### 2.2.1 Chatbot: Cursor Focus

ECLIPSE Chatbot named Luna, has been made available since release 5.2. It contains answers to the most frequently asked questions, providing the information in a different way than the user guide. There are steps how to achieve certain results, then types of actions explained, what certain level of access enables, and short videos demonstrating how to create documents, actions, RIDs, RISKs, DAB Records, NCRS, etc, and how to process them through their specific workflows.

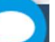

Clicking on the chatbot icon **found in the bottom right corner of ECLIPSE** will open the chatbot listing several useful links to:

- ECLIPSE video
- ECLIPSE website https://www.eclipsesuite.com/
- ECLIPSE New Features and Improvements in the latest release https://www.eclipsesuite.com/eclipse-software-suite-release-5-3/
- User Terms

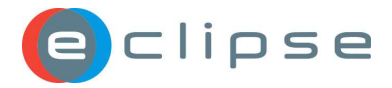

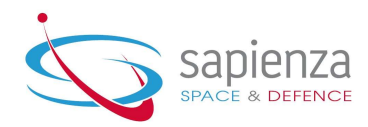

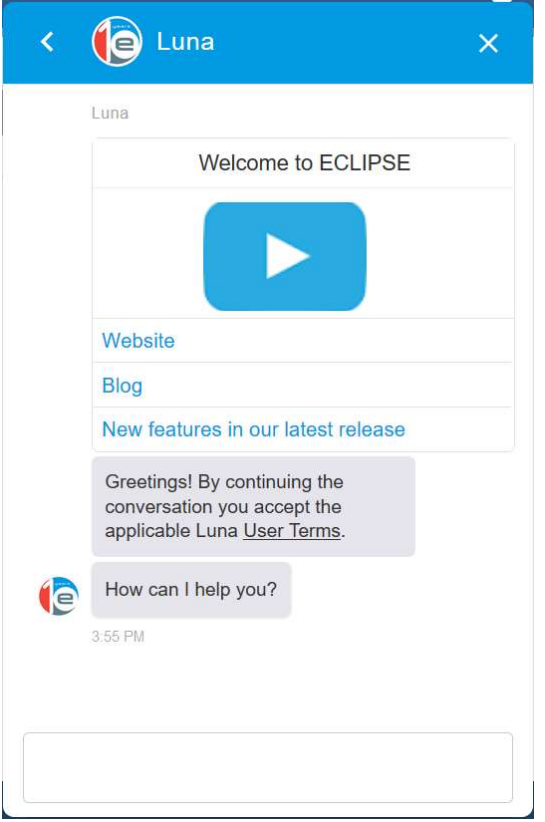

In this release the focus of the cursor is placed in the chat box ready to type your questions. While typing selected existing questions matching the text already entered in the chat box will be listed.

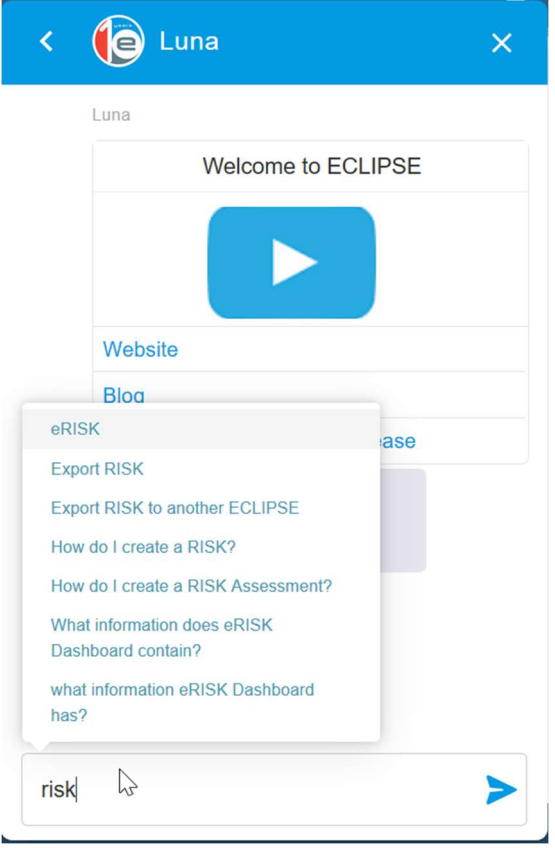

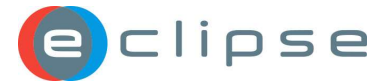

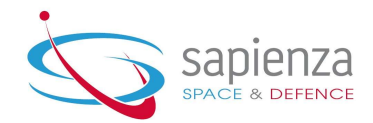

## 3 AIM

This section identifies new features and improvements introduced in the AIM module

## 3.1 AIM New Features

No New Features have been introduced in this module for this release.

## 3.2 AIM Improvements

#### 3.2.1 Character Counter

A modal character counter has now been added to the Edit Action, My Actions, List All Actions, and Search Results screens. The character counter updates as you type allowing you to easily see how many characters you have left.

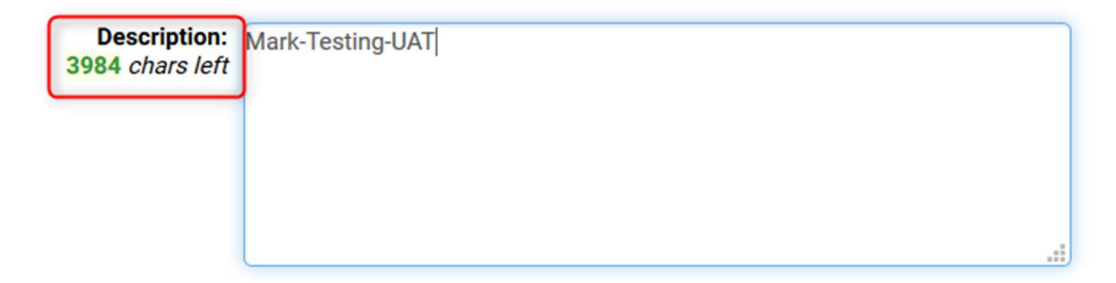

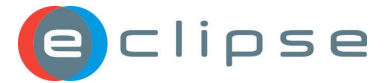

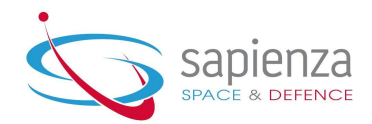

# 4 Database Application Builder (DAB)

This section covers new features and improvements introduced in the DAB module.

## 4.1 DAB New features

## 4.1.1 Provide oDATA Feed

After implementing oData feed from AIM, eNCTS and eRID in the previous ECLIPSE release, the data from DAB applications can now be provided in oDATA format (core and custom metadata) to the user with DAB Application Administrator level of access.

oData feed enables ability to query the DAB Application metadata via API based on oData protocol (see https://www.odata.org/). These queries will be audited and recorded in the audit log.

Users of ECLIPSE will benefit from the availability of the new API for DAB allowing them to bring together ECLIPSE data sources using their Business Intelligence tool of choice. By connecting their BI tool to ECLIPSE data, they will be able to visually explore available data, create custom queries, views and reports. The data in ECLIPSE cannot be updated using this method. Using the oData API, the user can view only the data they have already access.

All this has been made possible, without requiring users to have deep knowledge of the ECLIPSE technical architecture, database design and application business rules. The new API allows secure access to ECLIPSE data and avoid the need for external tools to have direct access to the ECLIPSE database.

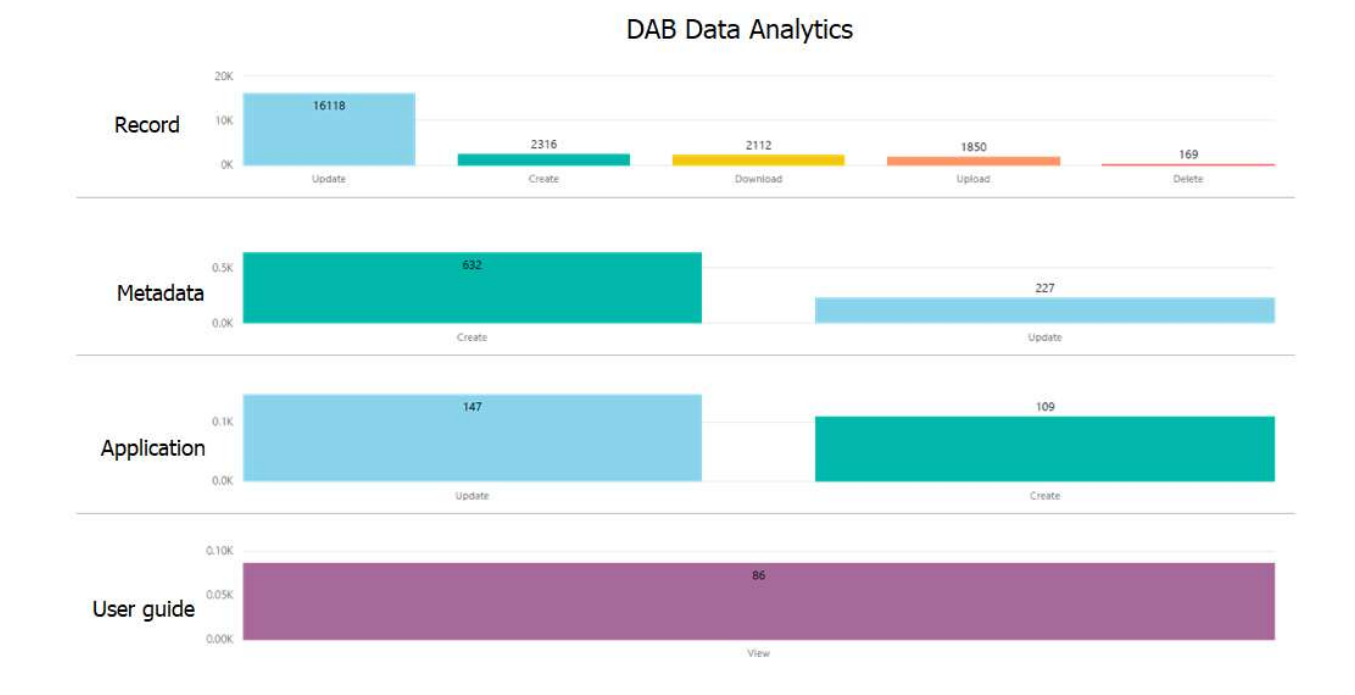

From the extracted data, graphs like the sample one on the screenshot can be prepared.

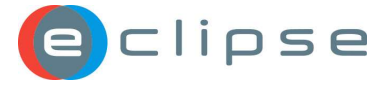

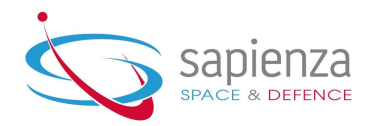

## 4.2 DAB Improvements

#### 4.2.1 E-mail connector DAB: Create Documents and Records

The existing e-mail connector for DAB has been improved with several checks regarding the attachments. When an e-mail message with several attachments is sent to the dedicated e-mail address specified in the INTEX DAB connector, a document is created containing the body of the message as working file, and the rest of the e-mail attachments as document attachments. The checks and certain outcomes were defined in the following cases:

- There are several attachments with the same names a sequential number is added to the duplicates as suffix, keeping the first attachment filename unchanged
- The attachment filename contains unsupported characters they are replaced with "-" or "\_"
- The attachment is empty file a record won't be created in DAB, and the sender will be notified about this outcome

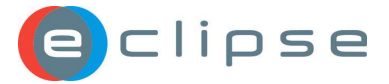

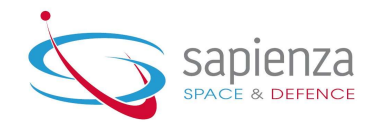

# 5 DCCM

This section identifies new features and improvements introduced in the DCCM module.

## 5.1 DCCM New features

#### 5.1.1 Document: Create Document - Automatic Text Extraction

Registering a new document in DCCM has been made faster with the new text extraction feature. Using the Create Document screen the user now has the option to make use of an automatic text extraction to auto-complete the relevant document metadata (only possible for all PDF files under the size of 50mb). The extracted text is displayed in the pane on the left, and the same text is available in the right pane as autofill suggestions when typing in one of the metadata fields:

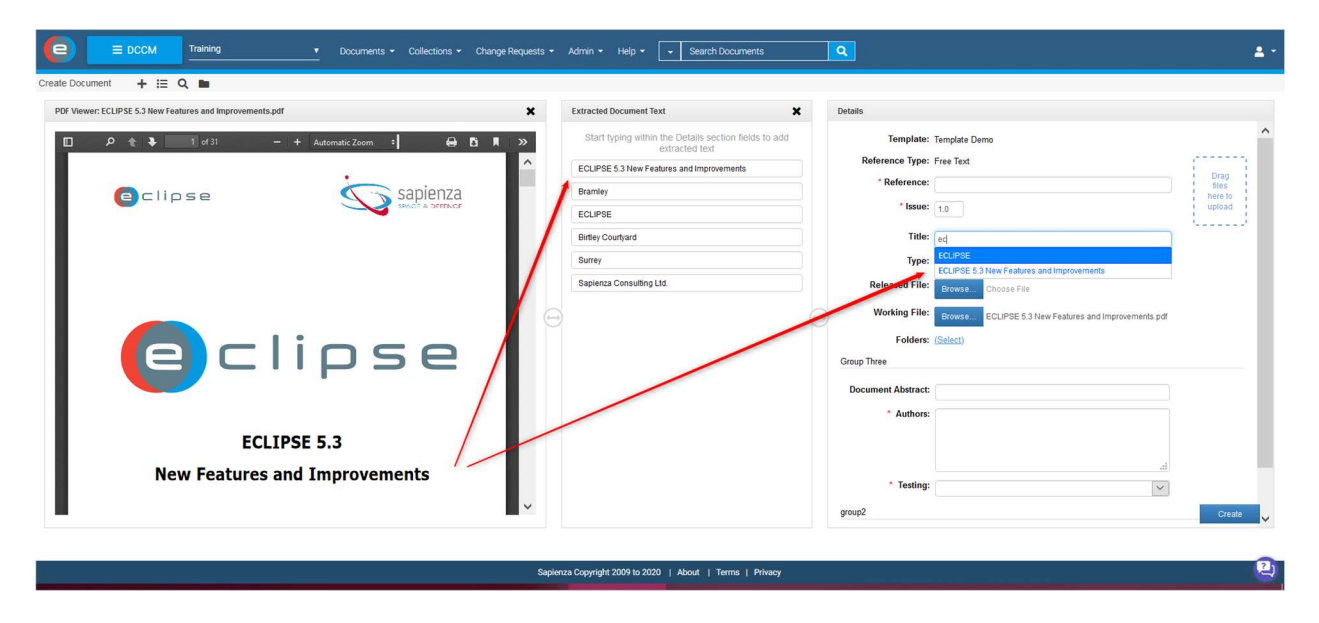

The PDF viewer on the left displays the document being uploaded providing possibility to scroll through the document and select portions of the text contained in the document, for copying and pasting into the metadata fields at the creation of the document entry in DCCM.

This feature accelerates the registration of the documents into DCCM with the correct metadata content saving time and ensuring higher accuracy of the registered information.

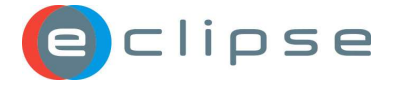

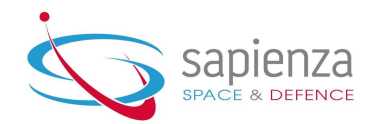

#### 5.1.2 Document: Edit in context

This very practical feature already available in AIM and eNCTS has been expanded to DCCM. Edit in context provides quick access to the document Details, Review and Approval sections without opening the document, from where all the functionalities can be done as in the expanded Edit Document screen.

Clicking on the View Details icon ( $\Box$ ) available in List All Documents, My Documents and Search Results screens, will slide out the quick *Document Details* screen from right.

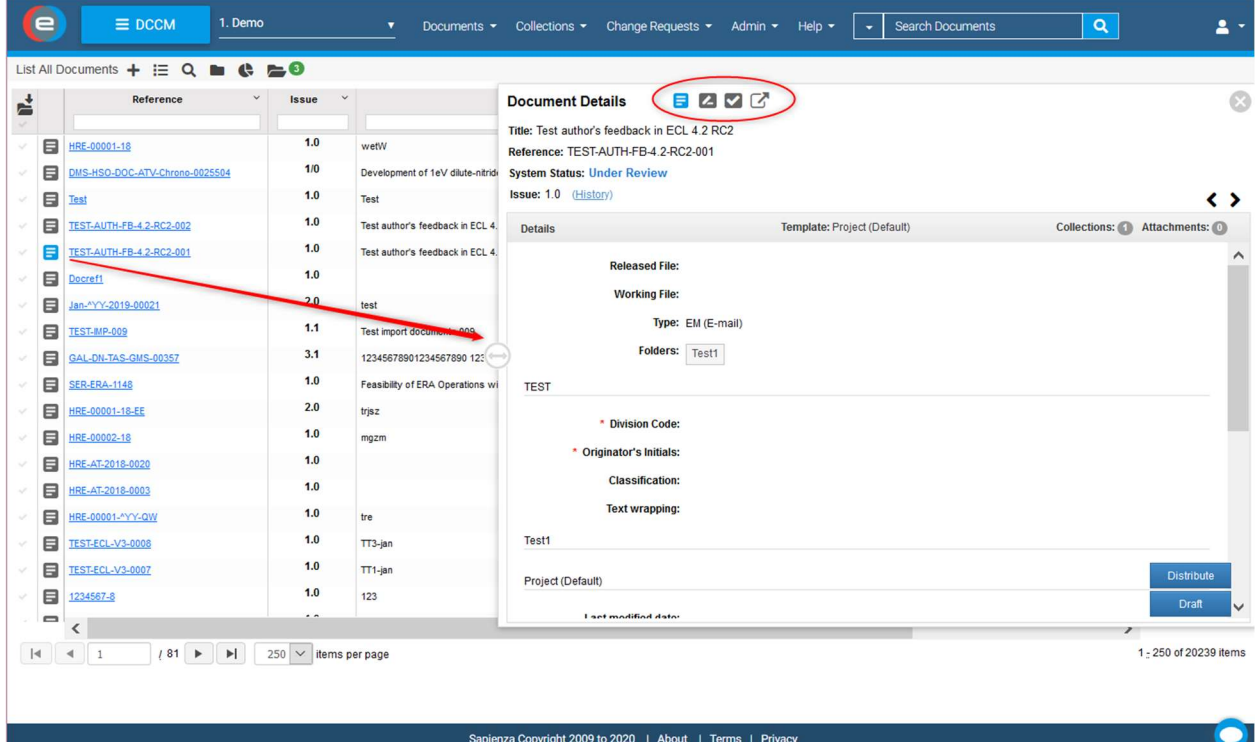

The new icons (circled in red in the screen above) do the following:

- **D** Document Details section
- **2** Document Review section
- Document Approval section
- Full Screen opens the usual Edit Document screen

When clicked, the icon colour changes from grey to blue to mark which section is being edited.

By default, the Document Details section is displayed for viewing. From here the metadata can be edited, files can be uploaded, document can be distributed or directly approved. Further clicking on the Review icon  $\mathbb{Z}$  a new review can be initiated or an existing review finalised. In a similar fashion, clicking on the Approve icon  $\blacksquare$  a new approval cycle can be initiated or an existing one finalised.

This new feature is a true timesaver when reviewing or approving many documents as it provides convenient quick access to the needed information enabling the required quality check.

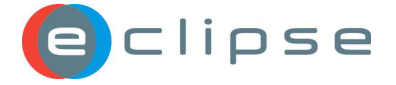

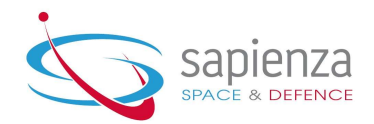

#### 5.1.3 DCCM: Provide oDATA Feed

After implementing oData feed from AIM, eNCTS and eRID in the previous ECLIPSE release, DCCM document data can now be provided in oDATA format (core and custom metadata) to any authorised user (Project Administrator and Enterprise Administrator roles).

oData feed enables ability to query the DCCM metadata via API based on oData protocol (see https://www.odata.org/). These queries will be audited and recorded in the audit log.

Users of ECLIPSE will benefit from the availability of the new API for DCCM allowing them to bring together ECLIPSE data sources using their Business Intelligence tool of choice. By connecting their BI tool to ECLIPSE data, they will be able to visually explore available data, create custom queries, views and reports. The data in ECLIPSE cannot be updated using this method. Using the oData API, the user can view only the data they have already access.

All this has been made possible, without requiring users to have deep knowledge of the ECLIPSE technical architecture, database design and application business rules. The new API allows secure access to ECLIPSE data and avoid the need for external tools to have direct access to the ECLIPSE database.

From the extracted data, graphs like the sample one on the screenshot can be prepared.

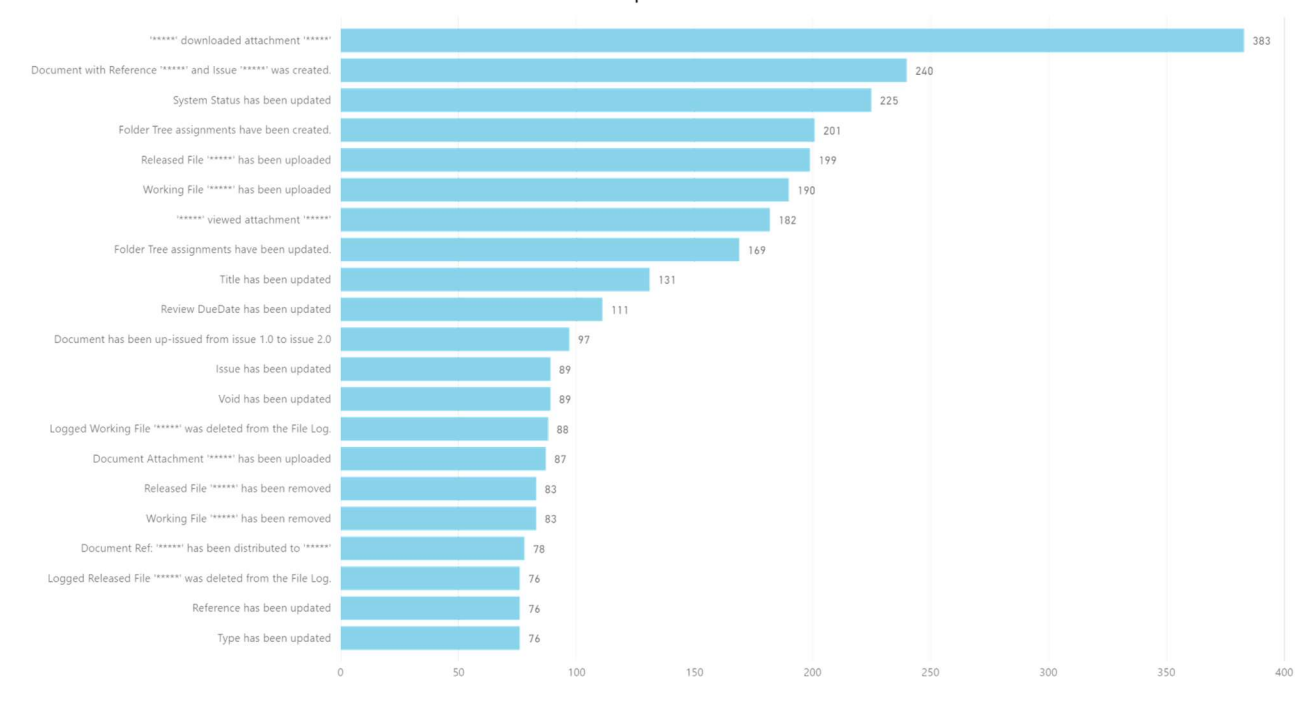

DCCM Features Popular with Most Users

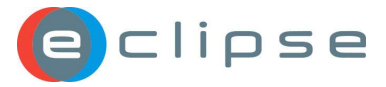

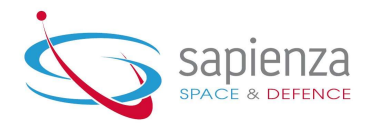

## 5.2 DCCM Improvements

#### 5.2.1 Text Area Fields: Word Wrapping

Any free text field in the DCCM will now wrap the text keeping its format, so that it appears in the field in a uniform manner, and not a long stream of text:

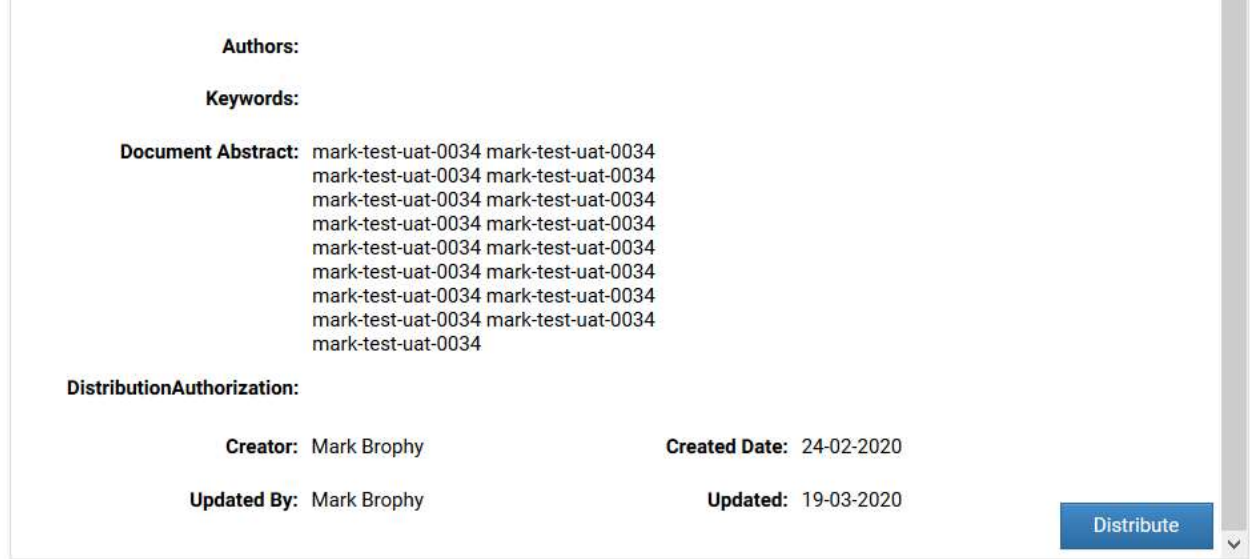

## 5.2.2 E-mail connector DCCM: Create Documents and Records

The existing e-mail connector for DCCM has been improved with several checks of the incoming attachments. When an e-mail message with several attachments is sent to the dedicated e-mail address as specified in the INTEX DCCM connector, a document is created in DCCM containing the body of the message as working file, and the rest of the e-mail attachments as document attachments. The checks and certain outcomes were defined in the following cases:

- There are several attachments with the same names a sequential number is added to the duplicates as suffix, keeping the first attachment filename unchanged
- The attachment filename contains unsupported characters they are replaced with "-" or "\_"
- The attachment is empty file a document won't be created in DCCM, and the sender will be notified about this outcome

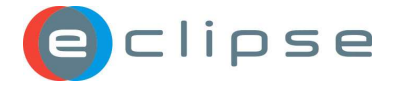

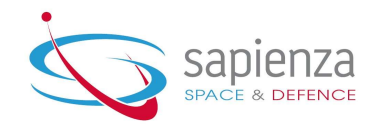

#### 5.2.3 Edit document Basket: Relate multiple documents

The existing functionality available in the Edit Document screen, to relate multiple documents to a single document at once using the basket, was renamed from "Add Document" to "Relate to Document" which describes better what it does.

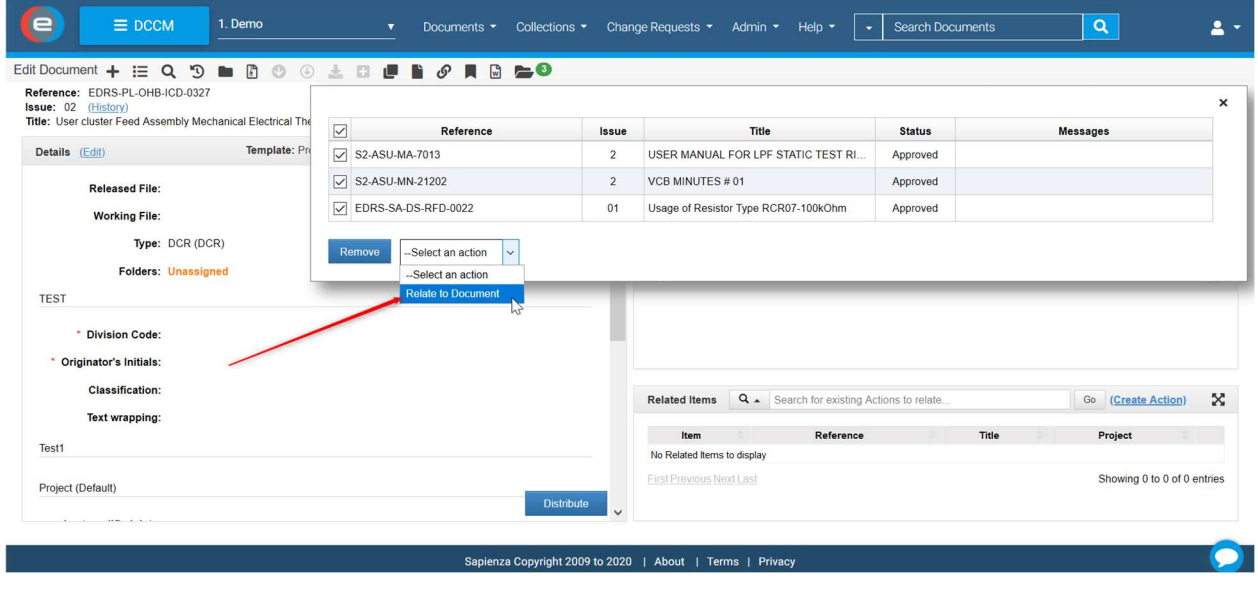

#### 5.2.4 Word Template: Column Headers

Previously, the DCCM Word Template screen had no column headers that showed the user the purpose of the text field to be filled in in order to create the add the word template. This has now been corrected and headers are now visible to those users with Administrator privileges (DCCM > Admin > Word Templates).

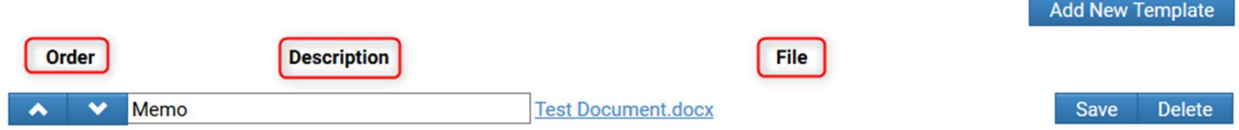

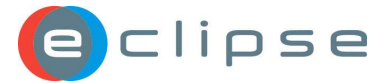

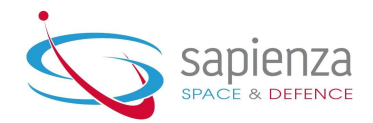

## 6 eRID

This section identifies new features and improvements introduced in the eRID module.

## 6.1 eRID New Features

#### 6.1.1 New look of Search RIDs results screen

The Search RIDs results screen has been refreshed with the new look and feel design already implemented in the rest of the ECLIPSE modules, enabling new features like reordering the columns in the view, filter by column, and Edit in context feature, which are explained later in this document. The Dashboard and Basket icons have been also changed to align them with the other modules in ECLIPSE which will simplify the use of multiple modules at the same time.

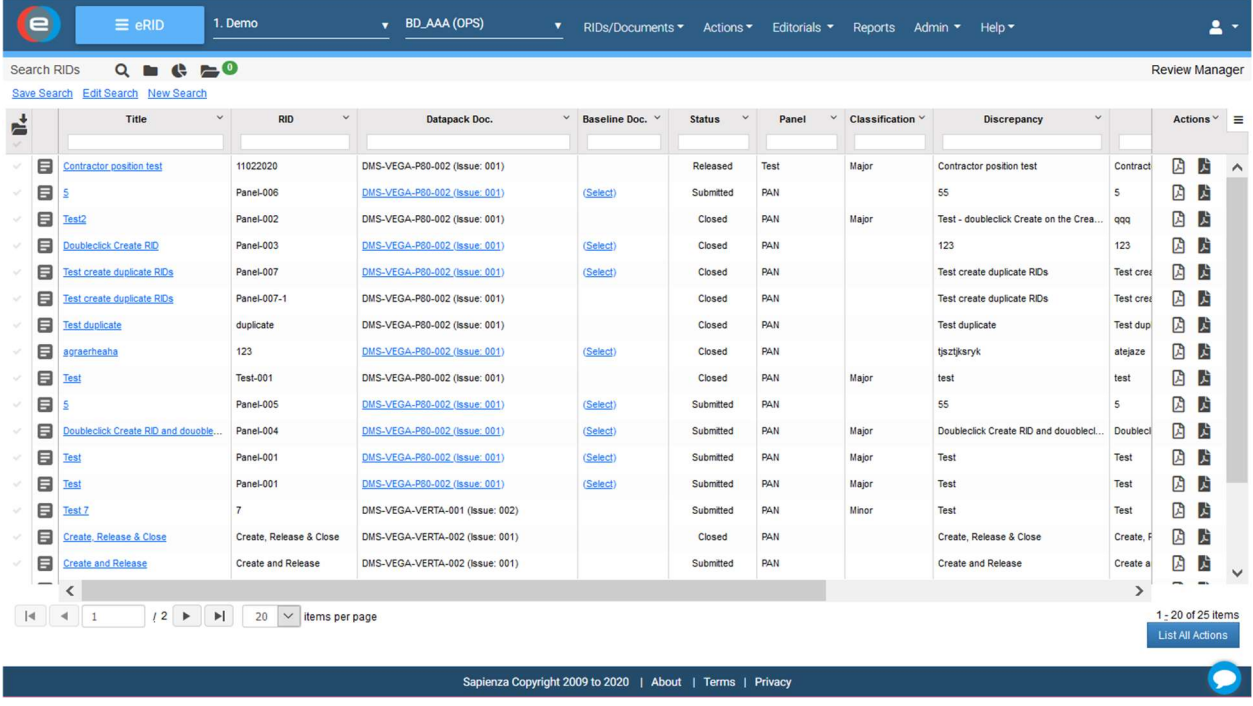

The header row of the table provides more functionalities as follows:

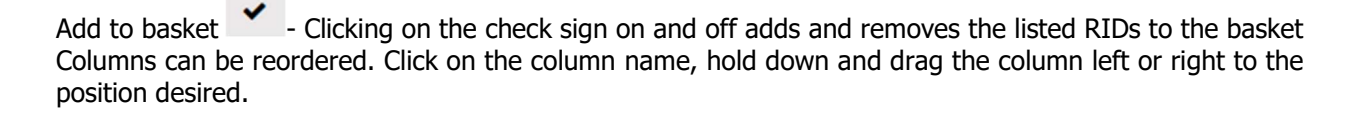

View Details Icon  $\Box$  - reveals the Edit in Context screen sliding from right, enabling faster access to the described in the next subchapter.

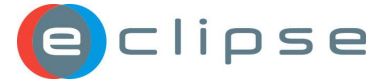

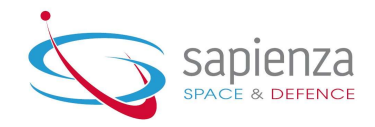

Column width can be changed by clicking on the border between two columns, holding and dragging it to the left or right. The pointer of the mouse will change its appearance to indicate when it is ready to resize the column width:

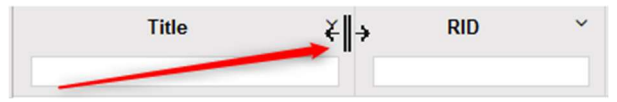

A column can be sorted by clicking on the column name. Each click sorts the column in the opposite direction. Clicking on the arrow next to the column label rolls down the following menu with additional options:

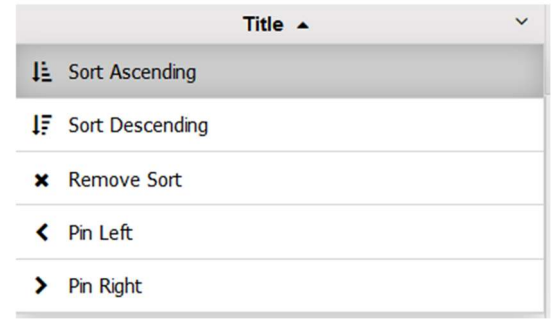

- Sort Ascending
- Sort Descending
- Remove Sort
- Pin left moves the column to the far left and pins it, so when scrolling to the right it is still visible
- Pin right

Filtering results - To harrow down the search results use filtering for the wished column. RIDs can be filtered from the list on a page in Search RID results, by typing text in the filter box under the column label. Multiple columns can be filtered at once.

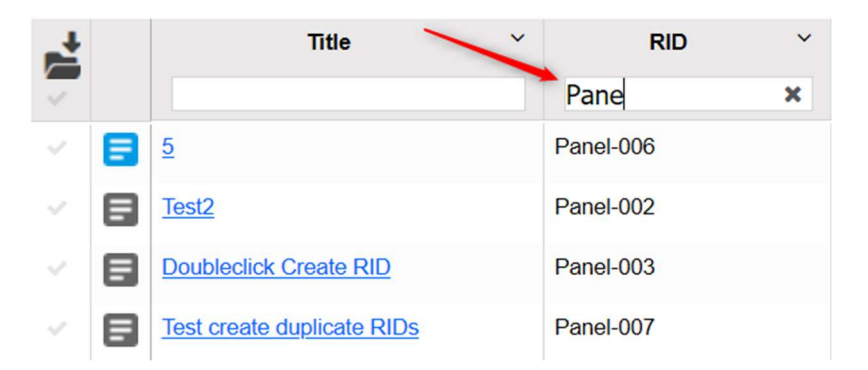

To navigate through the pages of the results, click on the left and right arrows on the navigation bar at the bottom of the screen:

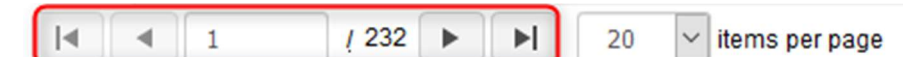

To increase the number of rows shown on screen, click on the 'items per page' picklist in the navigation menu at the bottom of the screen:

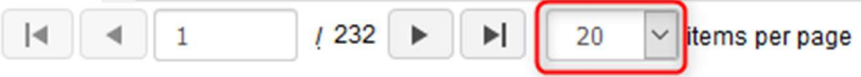

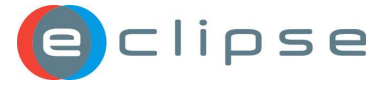

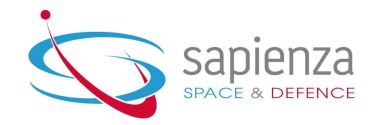

In the top right corner of the Search RIDs results screen is the Options menu. Clicking on the Options icon

- $\equiv$  reveals the following list of options:
	- Clear all filters removes the filtering from the columns
	- Reset to default puts all the view settings back to the default: removes the filtering, unpins the columns and put them in the default order, applies the default list of visible columns and number of rows displayed is set to 20.
	- Excel Export exports the content of the results into an Excel spreadsheet. It exports all rows returned in the results, disregarding the filtering. Only the visible columns are exported.
	- Columns:
		- o select the columns you want to be visible on the result list by clicking on the column name, or
		- $\circ$  click the check icon to hide the column from the list of results.

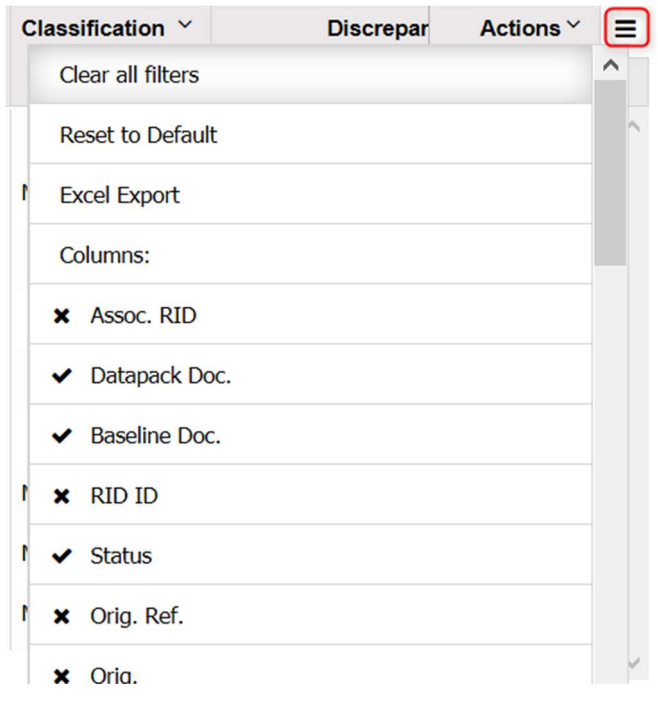

#### 6.1.2 RIDs: Edit in context

Edit in context feature can be instrumental in eRID Reviews when going through the RIDs. That is why it has been also implemented in eRID Search RIDs results screen. Edit in context provides quick access to the RID Details, Contractor position and Disposition sections without opening the RID, from where all the functionalities can be done as in the expanded Edit RID screen.

In Search RIDs results screen clicking on the View Details icon ( $\Box$ ) will slide out the quick RID Details screen from right.

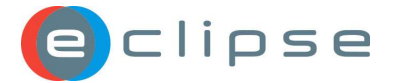

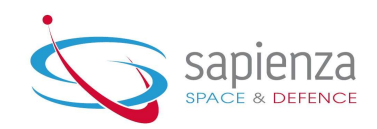

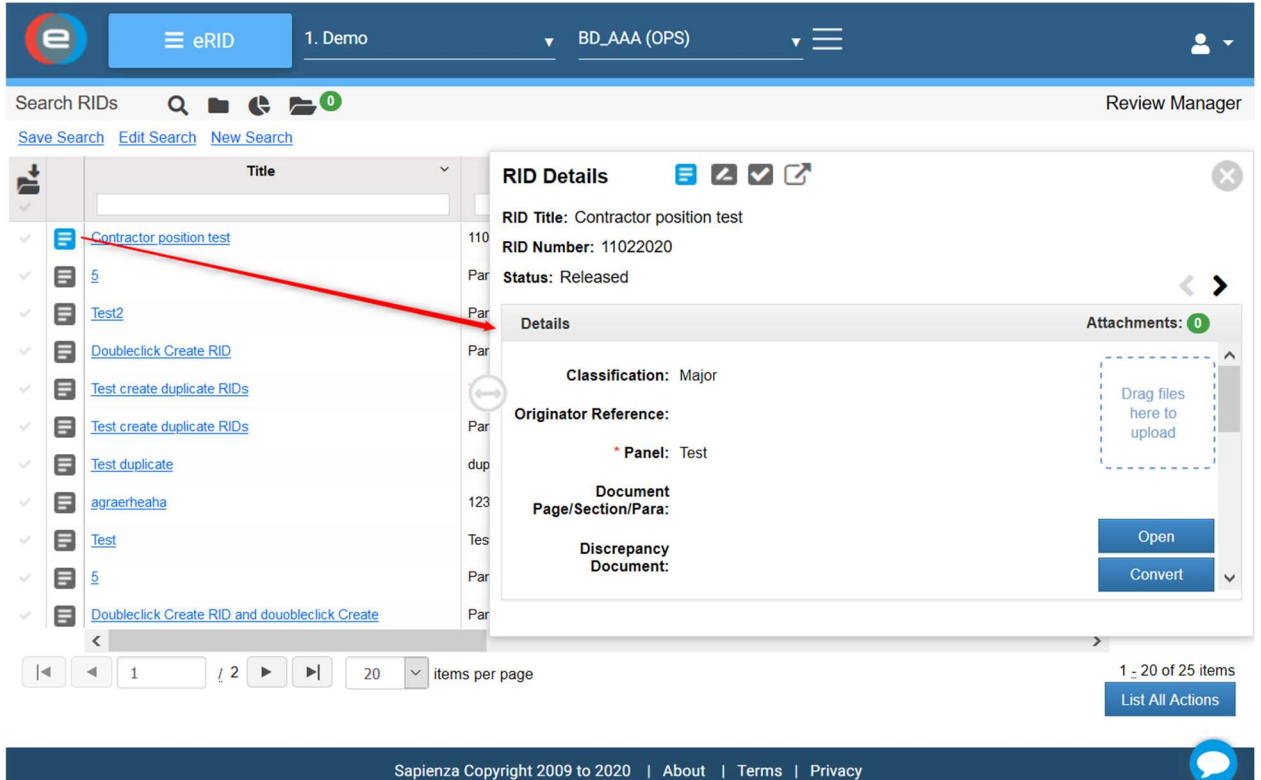

The new icons (circled in red in the screen above) do the following:

- $\Box$  RID Details section
- **2** Contractor section
- $\vee$  Disposition section
- Full Screen opens the standard Edit RID screen

When clicked, the icon colour changes from grey to blue to mark which section is being edited.

By default, the RID Details section is displayed for viewing. From here the metadata can be edited, files

can be uploaded, RID can be re-opened or converted into Editorial. Clicking on the Contractor icon Contractor's responsible and position can be viewed and edited. Further from here the RID can be submitted. Clicking on the Disposition icon  $\blacksquare$  the Disposition details can be viewed and the RID can be finalised.

Using the navigation arrows  $\langle \rangle$  one can easily go through many RIDs in the review and process them to the next stage.

This new feature is a true timesaver when reviewing and updating many RIDs in a Review as it provides convenient quick access to the needed information.

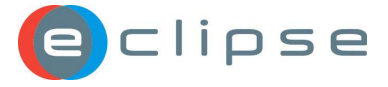

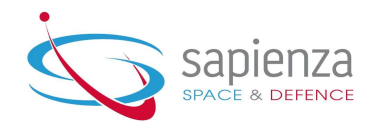

## 6.2 eRID Improvements

#### 6.2.1 Character Counter

We understand that Contractor's usually respond to RIDs by copying and pasting their responses directly into the Contractor's Position window. However, due to the 2000 character limit for contractor responses we have now implemented a character counter to ensure that responses are correctly recorded. This feature also conforms to what is currently available in the Disposition field:

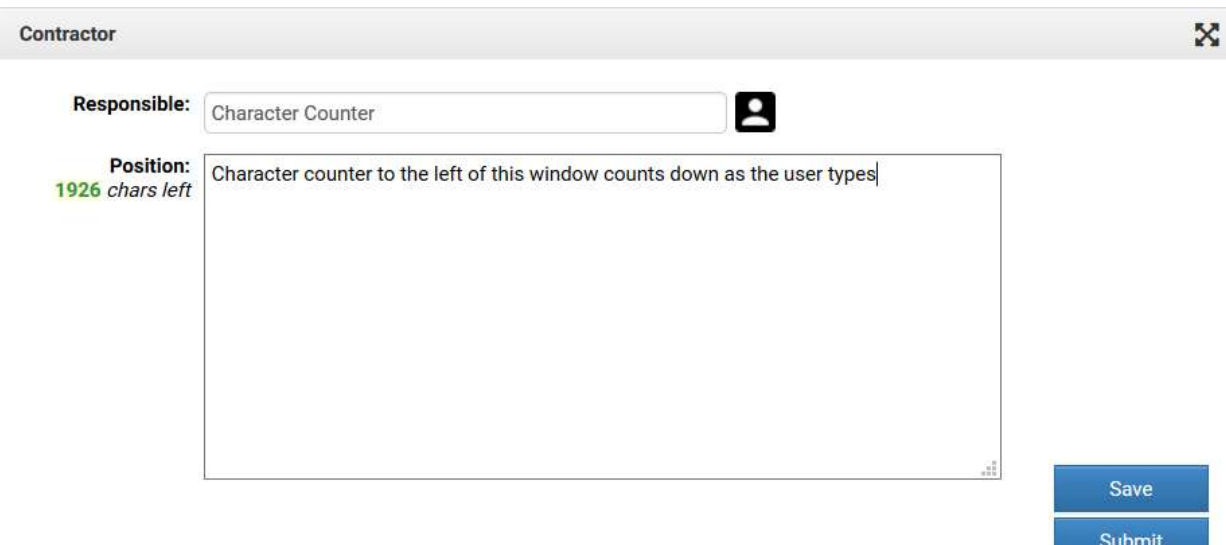

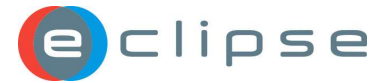

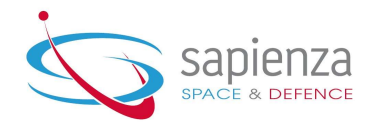

# 7 INTEX

This section identifies new features and improvements introduced in the INTEX module.

## 7.1 INTEX New Features

No new features have been introduced in this module for this release.

## 7.2 INTEX Improvements

#### 7.2.1 Improved INTEX Table Options

Currently the INTEX user can change and customize the Connectors UI Grid table, add columns, hide columns, swipe columns etc. We have now introduced two improvements that allow the user to now reset the table to default or to clear all current filters:

Connectors

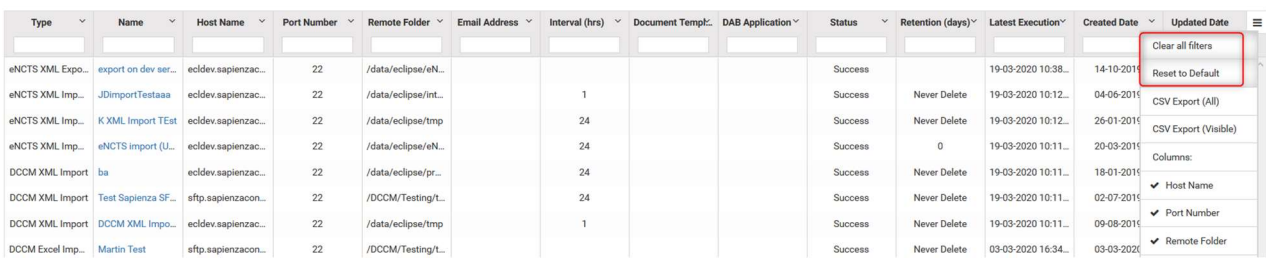

## 7.2.2 Improved Sorting for Connectors Menu

The INTEX Connector Type menu has now been alphabetised:

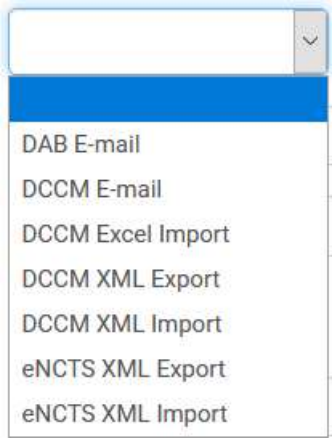

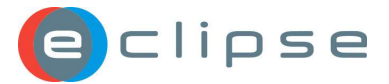

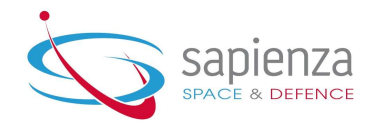

## 8 PAM

## 8.1 PAM New Features

#### 8.1.1 New PCM Privilege in PAM: Global Role: Timesheet: Approve Any WP **Hours**

The Global Project Role for PCM has been updated with a new privilege. The Approve Any WP Hours role allows a user with this privilege to approve any WP hours requested by another user. This allows for more flexibility in the approval process, particularly when an Approver is not available to approve a WP hours request.

## 8.2 PAM Improvements

## 8.2.1 PCM Privilege in PAM: Global Role: Timesheet: Edit All - extended

The existing PCM Global Role privilege Edit All (Timesheets) has been extended to be able to send a request for approval on behalf of an absent user or to approve a WP when delegated by the WP Approver.

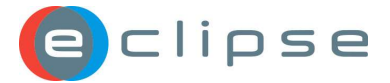

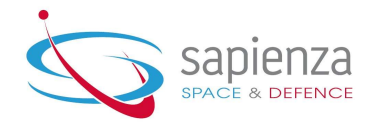

# 9 Project Management and Control (PCM)

This section identifies new features and improvements introduced in the PCM module.

## 9.1 PCM New Features

#### 9.1.1 WP Request and Approval workflow

Work Package managers can now approve requested hours for a given WP within PCM, using the Work Package request and approval feature.

WP should be first marked if approval is required for spending hours. This is done by the WP Manager or Owner by ticking the checkbox Requires Approval and providing the name of the Approval in the Approver(s) field.

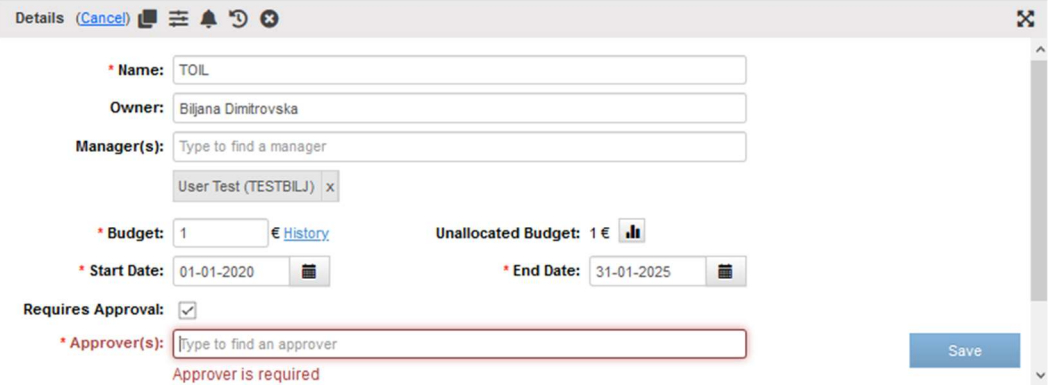

When assigning hours against this WP, the WP Manager is required to add an Approver for each assignment.

In the Timesheet, the user who needs approval for the hours spent against a certain WP, can enter the hours worked and click on the link which will appear on the right.

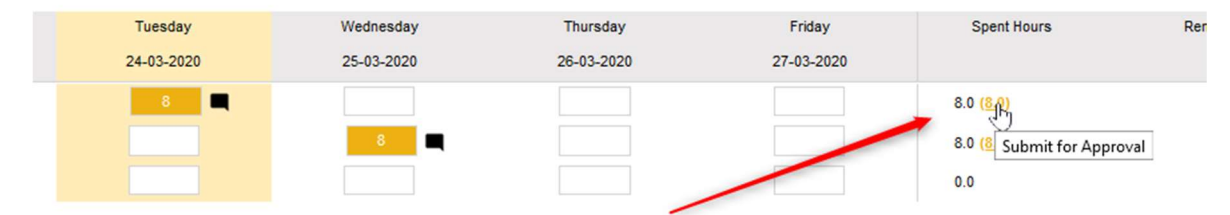

In the modal the user can select the hours to be approved and click on the Submit button.

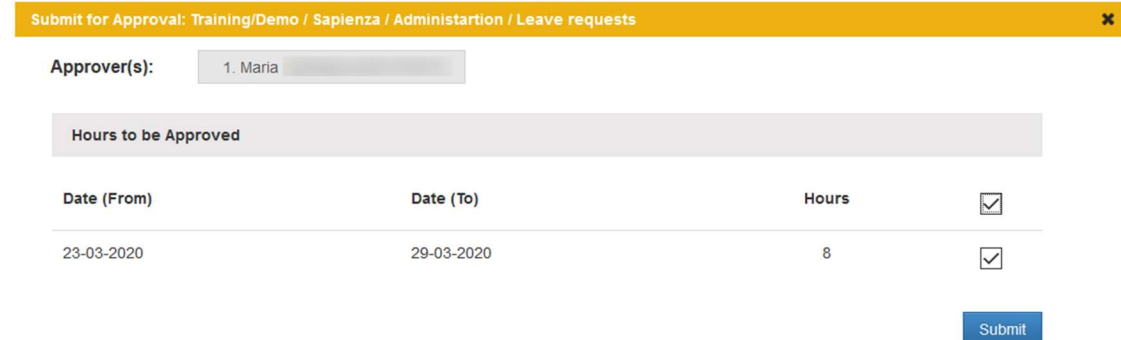

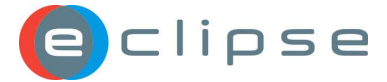

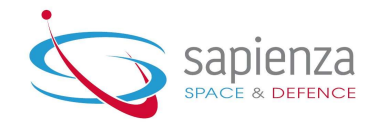

The box with hours submitted for approval will turn blue.

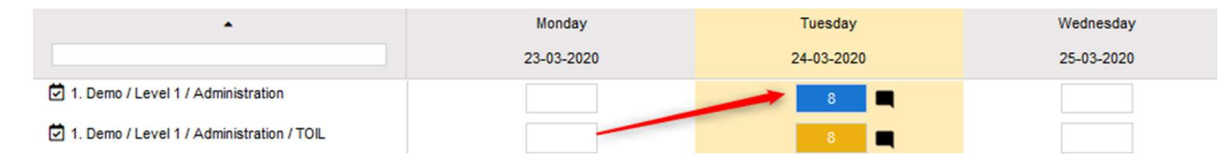

Work Package manager will receive a notification e-mail containing the amount of hours requested and the period for which these hours have been requested for, along with a link to ECLIPSE PCM where they can approve the hours spent. Once approved, the hours on the requestor's timesheet will turn white.

## 9.1.1 PCM Actions for WP Approval

When requesting hours for approval, automatic PCM action is created in AIM. The action itself resembles to the Document Approval actions from DCCM.

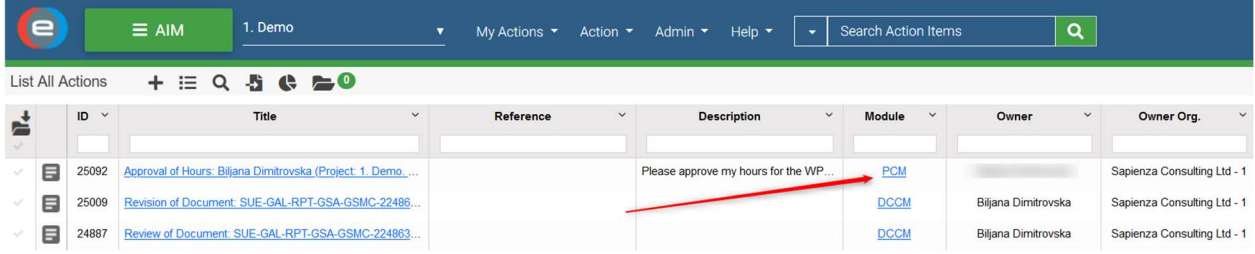

## 9.1.2 Highlighted Approval Hours

Provided the Work Package is added to the Company Calendar, the requested hours once approved will appear in blue font in the Company Calendar.

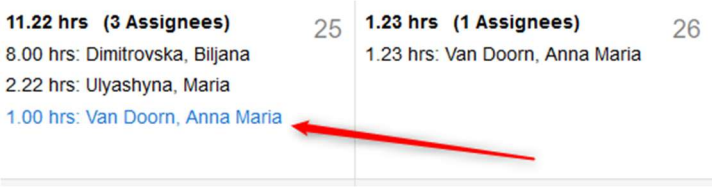

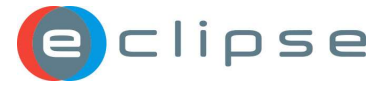

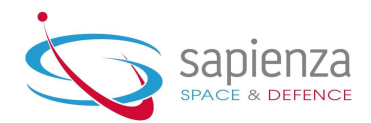

## 9.2 PCM Improvements

#### 9.2.1 New Icons: Browse and Search

Icons have now been added to PCM that allows you to easily access the Browse or Search functions.

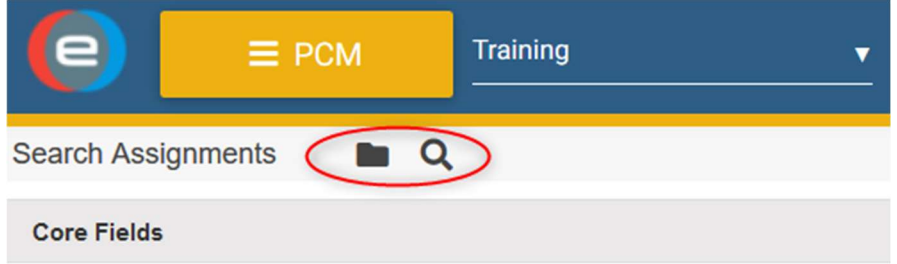

## 9.2.2 Removing Related Items

It is now possible to remove a WP that has been related to a document in the DCCM.

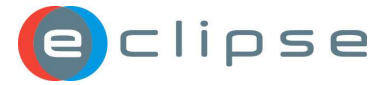

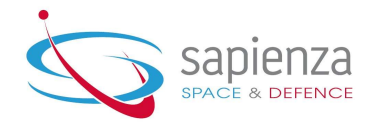

# 10 List of modules not affected with this release

In this release besides the features and improvements described in ECLIPSE wide chapter, no module specific new feature nor improvement were introduced for the following modules:

- DASH
- EEE
- eNCTS
- eRISK
- ICMDB
- JAIL
- MyECLIPSE